## Makertech

# **DSE Only - Stage 08: Firmware**

Written By: Makertech

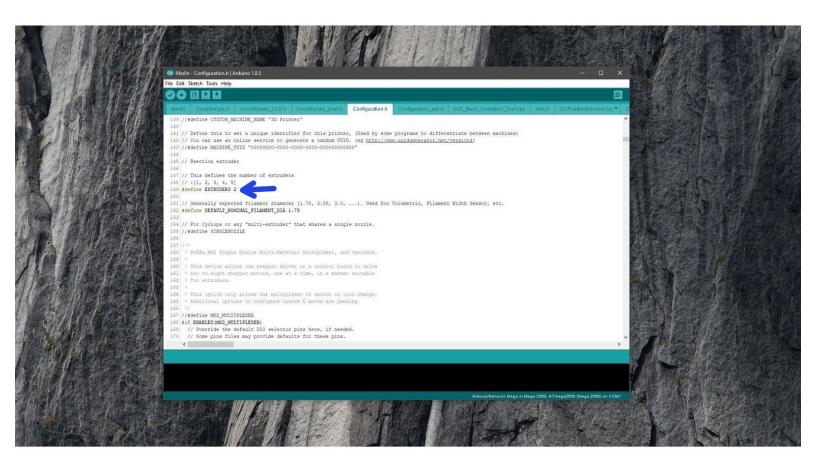

#### **Step 1 — Marlin Firmware**

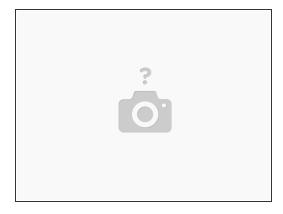

- The Dual Switching Extruder has been tested to work with the latest version of the Marlin Firmware.
- (i) Other firmwares may be compatible but have not been tested.

#### Step 2 — Configuration.h

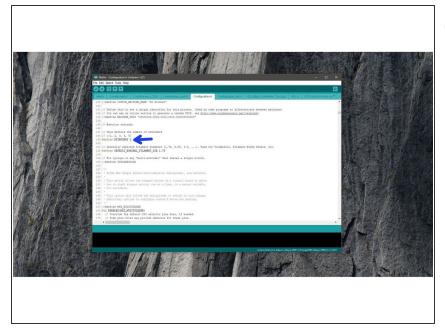

- (i) Changes that need to be done to the marlin firmware are all in the Configuration.h file.
  - Line 149:
    - Set Extruders to 2

#### Step 3 — SWITCHING\_NOZZLE

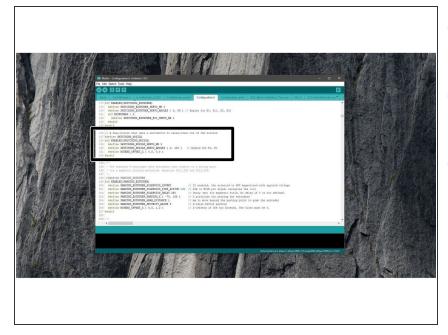

- (i) Line 187:
  - #define SWITCHING\_NOZZLE
- (i) Line 189:
  - **3**
- (i) Line 190:
  - { 0, 100 }

#### Step 4 — HOTEND\_OFFSET\_Y or X

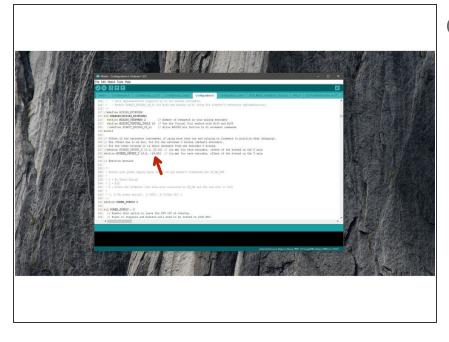

- Depending on the direction the hotends are switching in on your printer:
  - HOTEND\_OFFSET\_Y {0.0, -19.00}
  - HOTEND\_OFFSET\_X {0.0, -19.00}

### Step 5 — TEMP\_SENSOR\_1

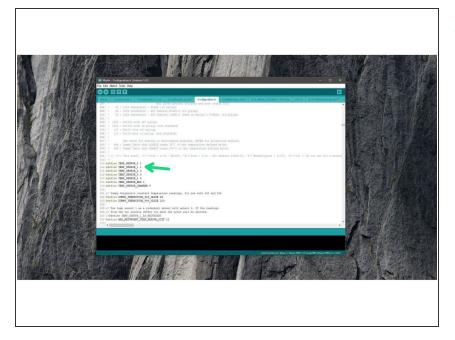

 Set the thermistor for the the second hotend.

#### Step 6 — USE\_ZMIN\_PLUG

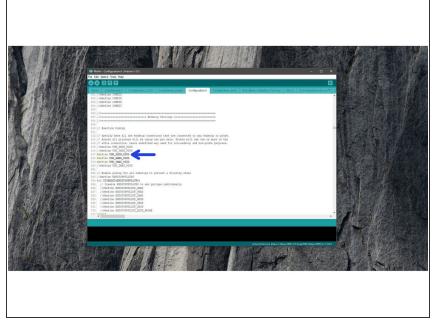

- Uncomment USE\_ZMIN\_PLUG
- This is where the Probe signal will go.

#### Step 7 — ENDSTOP\_INVERTING

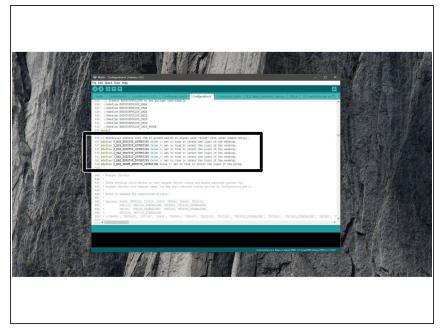

- (i) Make sure both are set to false:
  - Z\_MIN\_ENDSTOP\_INVERTING
  - Z\_MIN\_PROBE\_ENDSTOP\_INVE RTING

#### Step 8 — Probe uses Endstop Pin

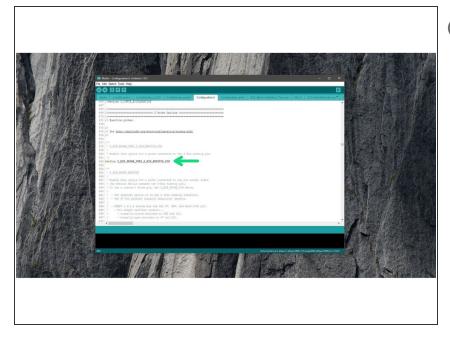

- (i) Uncomment line 682:
  - Z\_MIN\_PROBE\_USES\_Z\_MIN\_E NDSTOP PIN

#### Step 9 — Probe offsets

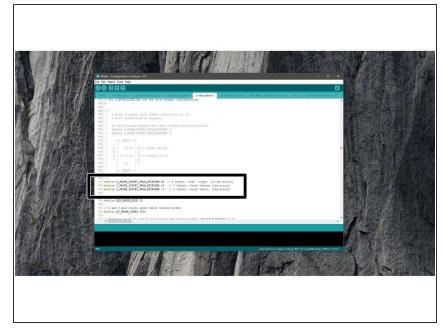

- (left Hotend). Lines 784-786.
- You may need to swap the X/Y values around if your Hotends switch in the X-direction.

X Offset: 45

Y-Offset: 19

Z-Offset: -3

#### **Step 10 — Z-Home Direction and Print Dimensions**

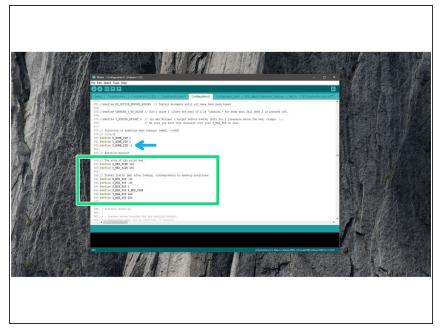

- (i) Line 882:
  - Make sure the Z-homing direction is set to -1
- (i) Lines 891-896:
  - Adjust your build platform size accordingly to fit the DSE assembly.
  - Note, the Z-height will be reduced by aprox. 50mm.

#### Step 11 — Auto Levelling

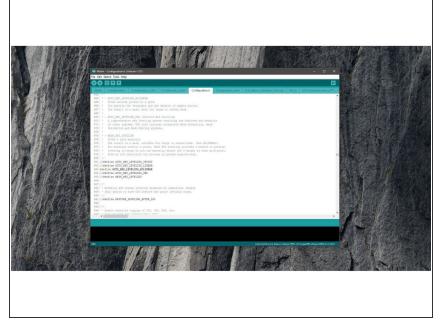

- (i) Set the auto-leveling to:
  - AUTO\_BED\_LEVELING\_BILINEAR

#### Step 12 — Servo Settings

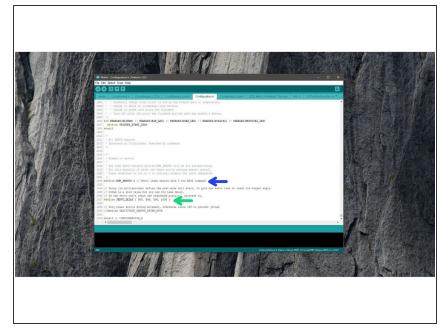

- Because of a bug in the current release of the marlin firmware we're setting the servo settings this way:
- (i) Line 1922:
  - NUM\_SERVOS 4
- (i) Line 1927:
  - SERVO\_DELAY { 300, 300, 300, 1000 }

#### Step 13 — Pins

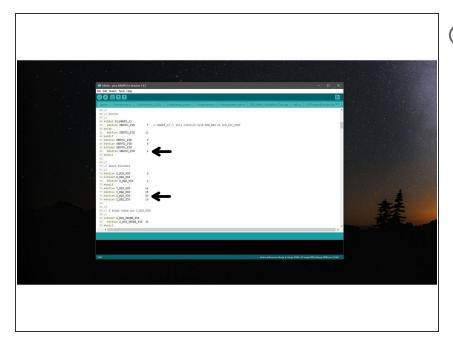

- Make sure to correctly map the pins you have connected signal cables from the servo and probe to pin numbers in your specific board-pins config.
- The image shows the pins RAMPS.h as an example.

#### Step 14 — Upload the firmware

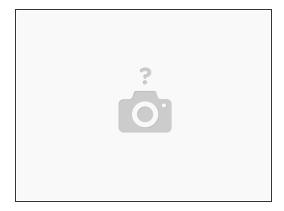

- Once happy with the configuration, upload the firmware to your printer.
- Run through motion checks, enstop checks and homing.
- Check that the auto levelling (G28 G29) is working as expected.
- Also check that everything is heating up as it should.